# **COMMENT CREER UNE LISTE DE DIFFUSION (OU GROUPE) DANS SA MESSAGERIE ACADEMIQUE**

Une liste de diffusion permet d'envoyer un message à un groupe de plusieurs personnes. Il faudra dans un premier temps, créer un nouveau contact pour chaque famille puis dans un second temps, inclure chaque contact dans une liste pour une diffusion groupée.

Se connecter sur sa messagerie académique.

Pour créer un nouveau contact

Cliquer sur *Carnet d'adresse* en bas à gauche

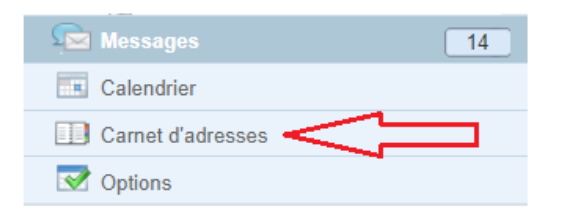

## Cliquer sur *Nouveau contact*

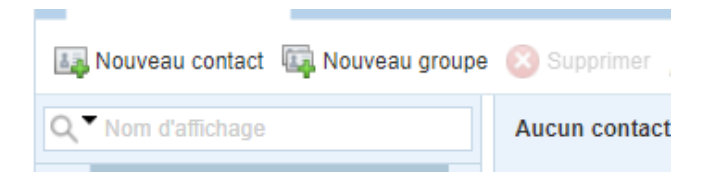

Compléter les champs P*rénom, Nom, Adresse e-mail* avec l'adresse d'une seule personne. Indiquer éventuellement le prénom et le nom de l'enfant dans le champs *Nom d'affichage afin de faciliter l'identification de chaque famille.*

Cliquer sur *enregistrer* en bas à droite

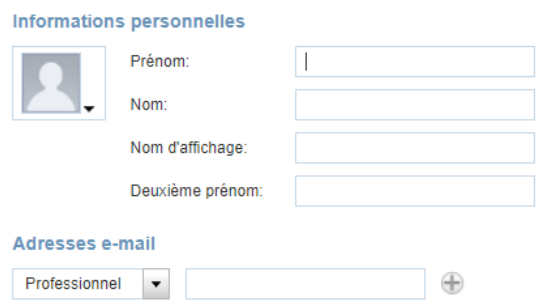

**Procéder ainsi pour chaque contact**

### **Pour créer une liste de diffusion (ou groupe)**

# **Cliquer sur** *Carnet d'adresse* **en bas à gauche On voit la liste des contacts déjà enregistrés individuellement**

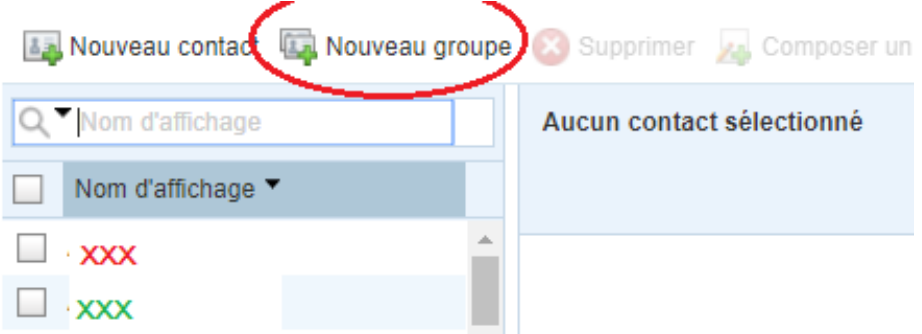

#### **Cliquer sur** *Nouveau groupe*

Indiquer le nom que vous souhaitez donner à votre groupe dans le champs *Nom du groupe.* Cocher les contacts que vous souhaitez incorporer dans votre liste de diffusion

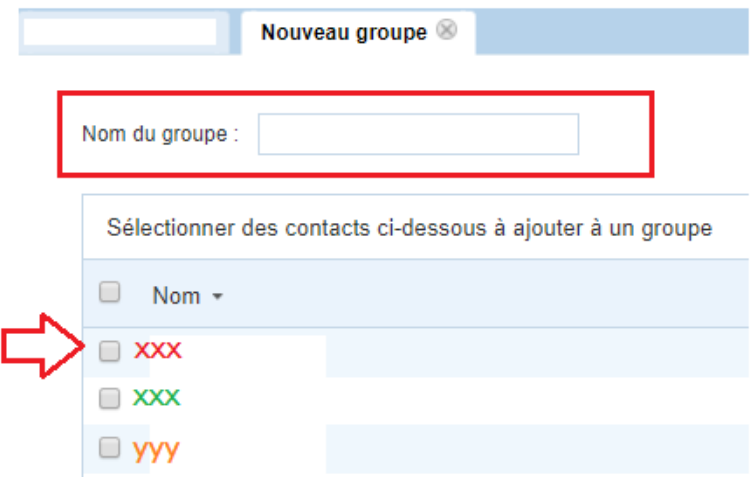

Cliquer en bas à droit sur *Créer un Groupe*

#### *Votre liste de diffusion est crée.*

*Au moment d'envoyer un mail groupé, il vous suffira de renseigner les premières lettres du nom de votre groupe pour qu'il vous soit suggéré.*

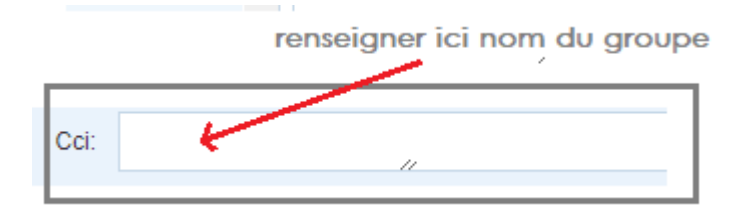

*Cliquer dessus puis procéder à la rédaction de votre message.*

### **COMMENT CACHER LES DESTINATAIRES D'UN ENVOI DE MAILS GROUPE**

Il est primordial de garder confidentiel l'adresse mail de chaque famille lors d'un envoi groupé. Pour cela, il suffit d'utiliser Le champ "**Cci**" ou "**Copie Carbone Invisible**" qui cache à chaque destinataire les adresses des autres destinataires.

Se connecter à sa messagerie académique Cliquer sur *Ecrire*

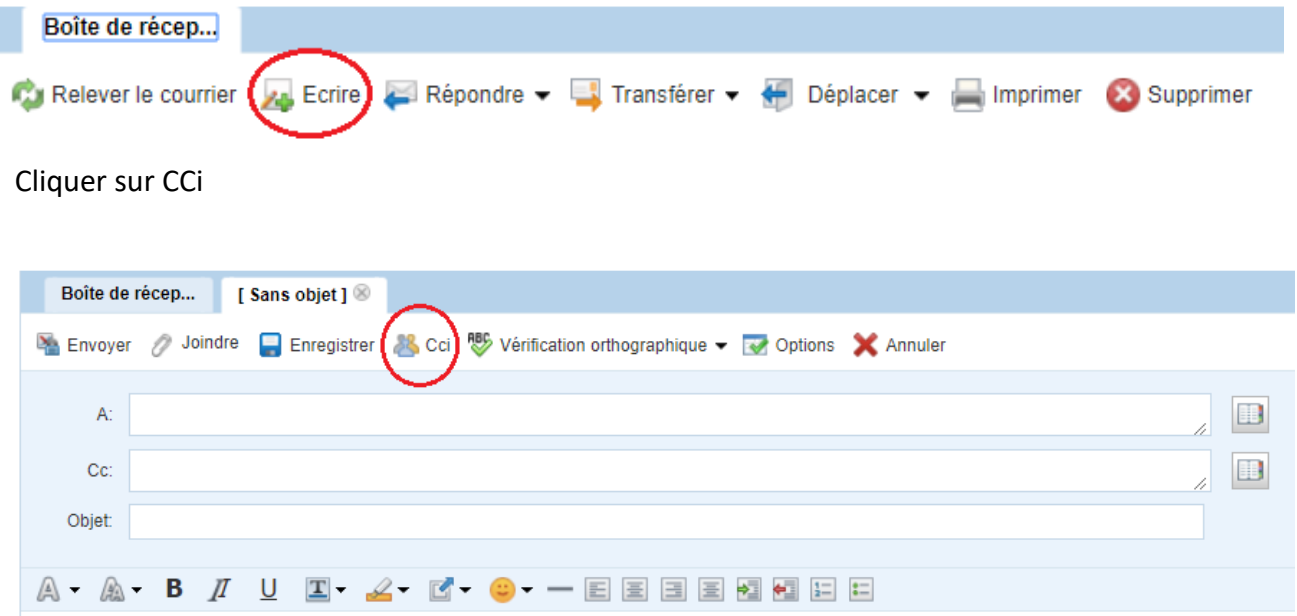

 Le Champs *Cci* apparaît. C'est ici qu'il faudra renseigner les adresses mail des parents (grâce à la liste de diffusion) afin qu'elles n'apparaissent pas à l'ensemble des destinataires. Dans le Champs **A :** , renseigner votre propre adresse académique de classe Ecrire votre message, renseigner **l'Objet** puis **Envoyer.**

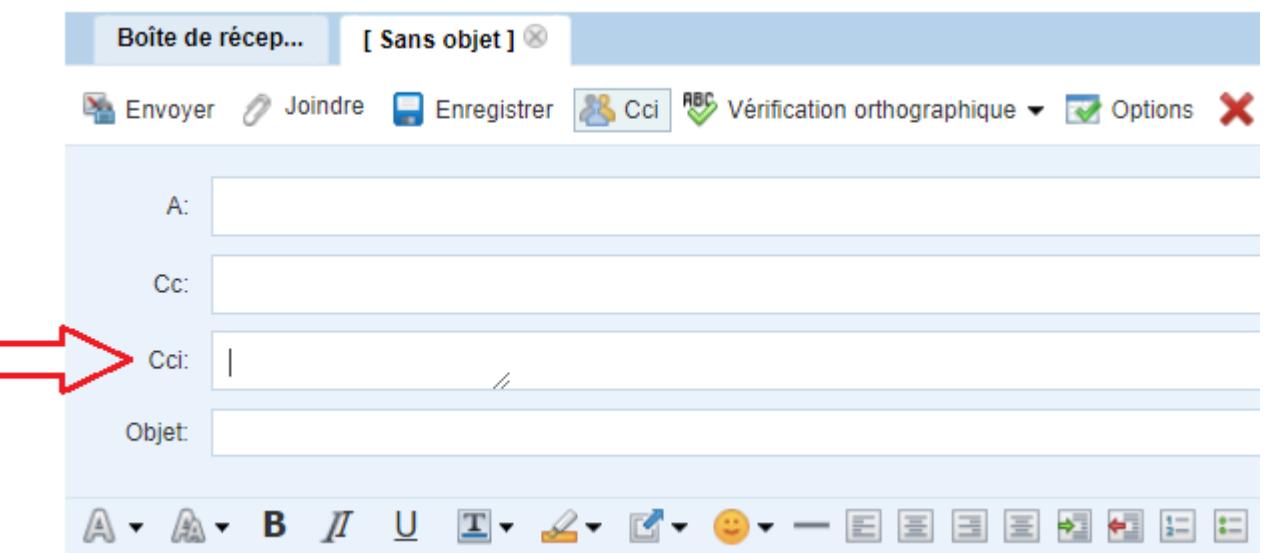